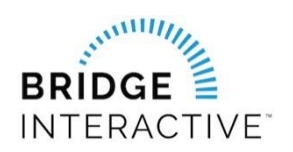

## Pensacola MLS & Bridge Agreement Management

Member instructions for new Data Access agreements

This document outlines the custom workflow for Pensacola MLS members to initiate data access agreements with approved PARMLS vendors in Bridge Agreement Management (BAM).

There is not a fee charged to members from PARMLS or BAM to use the platform. There may be a fee from the vendor billed directly to the member outside of BAM. Current data feed types available.

- IDX
- VOW
- Back End Data Feed
- Broker Only Data Feed

You will need to login to BAM to locate the vendor you would like to initiate a contract with.

- 1. Login to [www.parmls.com](https://nam11.safelinks.protection.outlook.com/?url=http%3A%2F%2Fwww.parmls.com%2F&data=02%7C01%7Ckimw%40bridgeinteractive.com%7C83fffa486fc54dbfb9e808d84f517141%7C033464830d1840e7a5883784ac50e16f%7C0%7C0%7C637346558504432572&sdata=T8KpWgxDKkMnRWMQFhq0DMb8QyoEMPtMoGcXEEszddI%3D&reserved=0)
- 2. Click Resources>Data Agreements. This will log you in to BAM

PLEASE NOTE THAT THE DESIGNATED BROKER FOR YOUR OFFICE MUST FIRST LOGIN TO BAM TO ALLOW ACCESS TO AGENTS FROM YOUR OFFICE. THIS ALLOWS BAM TO ASSIGN YOUR BROKER AS A PARTY TO YOUR 4-WAY AGREEMENT. IF YOUR DESIGNATED BROKER HAS NOT LOGGED IN TO BAM, YOU WILL RECEIVE A MESSAGE LETTING YOU KNOW THIS STEP MUST BE COMPLETE BEFORE YOU CAN LOGIN

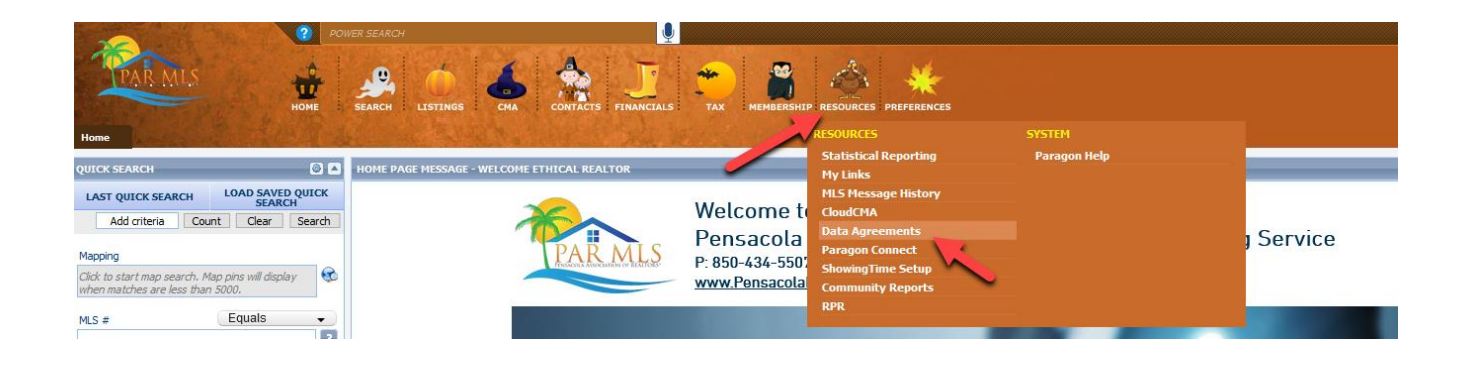

- 3. Once logged in to BAM, you will Available Agreements or Current Agreements. Available Agreements are lists of approved vendors for each data feed type. Be sure to select the agreement from the correct data feed type list.
- 4. Locate the vendor you would like to initiate an agreement with and click Agree to Terms

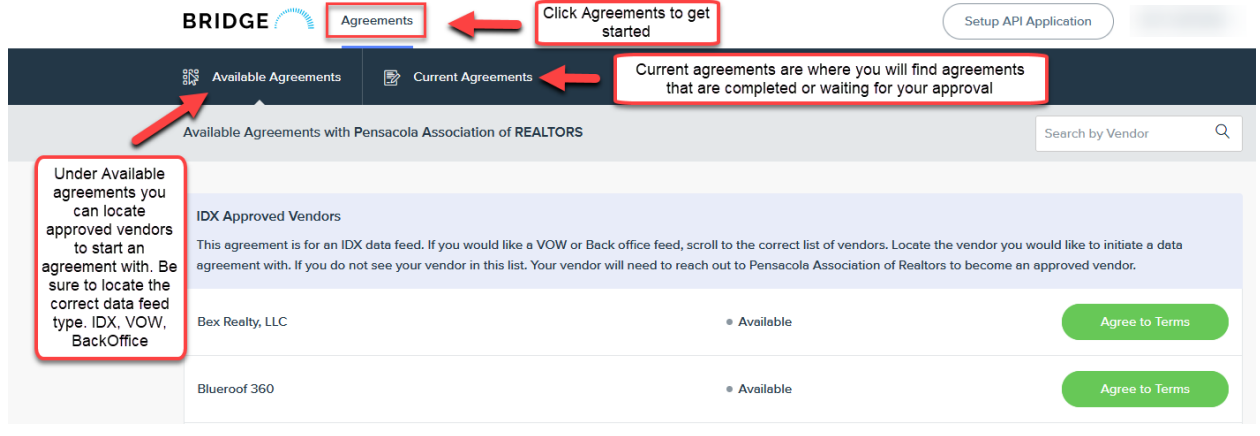

5. Click next to agree to the terms and complete the questionnaire form if required. Once complete, BAM will send a notification to the other parties in the agreement.

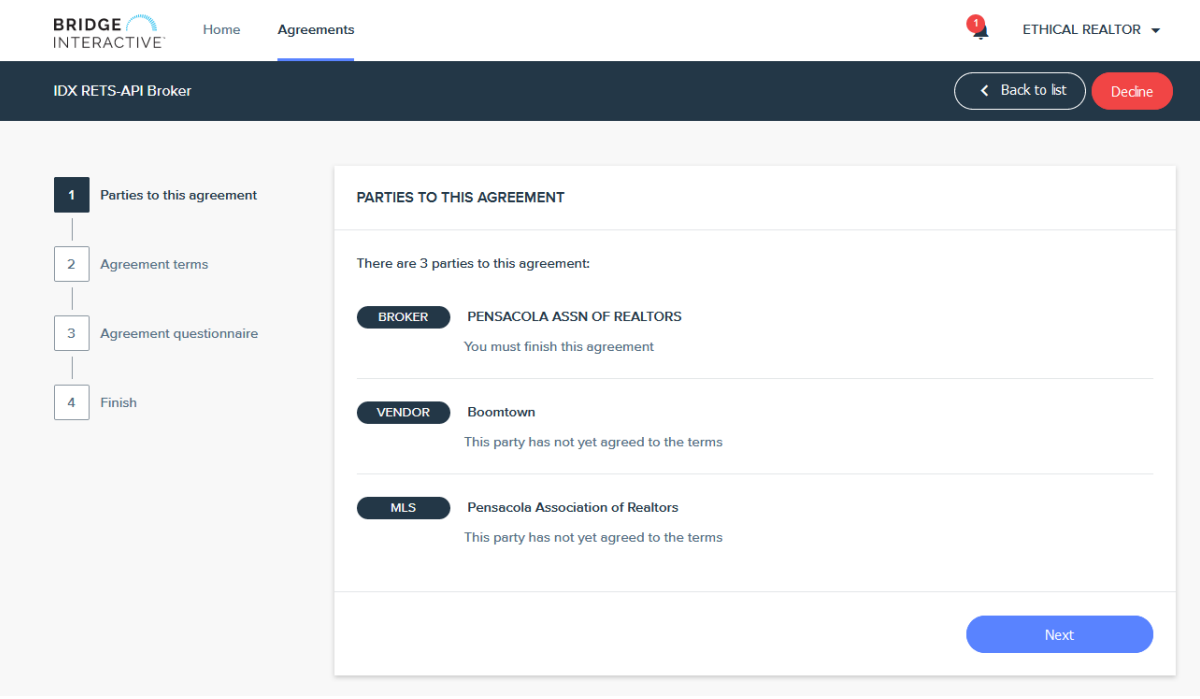

To view your agreements, simply click the Agreements link at the top of the page. Use the Filter option to filter agreements bases on status.

BROKERS – This is where you find waiting agreements from your agents waiting for your approval. To approve a waiting agreement:

- 1. Locate the waiting agreement. You can use the search function to search for the agent's name.
- 2. Click edit and proceed to agree to the terms to approve. There will be a notification sent to the other parties once you have approved.

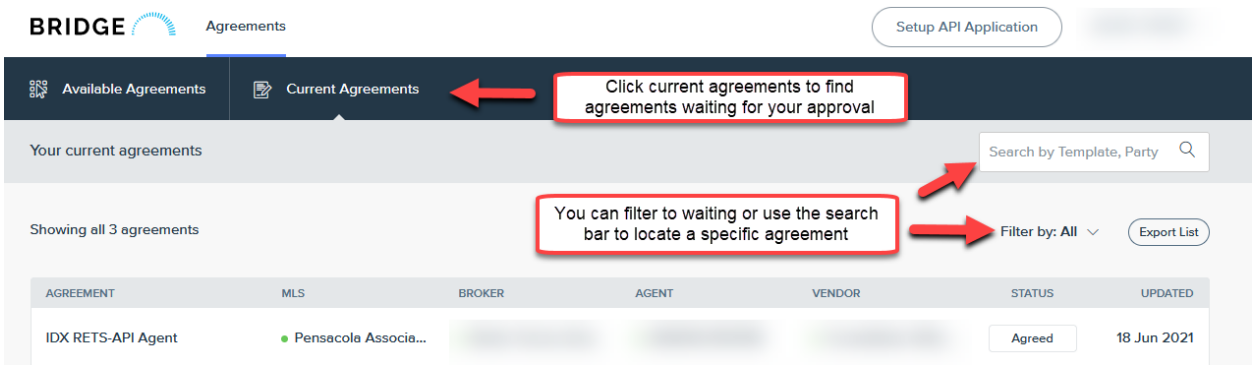